**Информатика** 

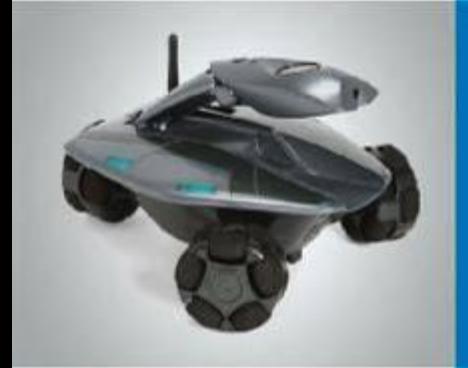

# **Компьютерная графика**

**Создание графических изображений.** *Практическая работа № 9. «Планируем работу в графическом редакторе»*

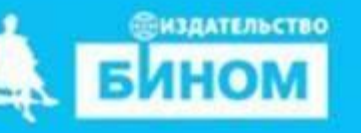

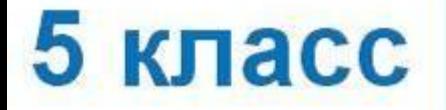

**Создание графических изображений. Практическая работа № 9. «Планируем работу в графическом редакторе» Классная работа** 2 февраля 2

*Урок 21*

### **Ключевые слова**

- **• Компьютерная графика**
- **• Графический редактор**
- **• Графический фрагмент**

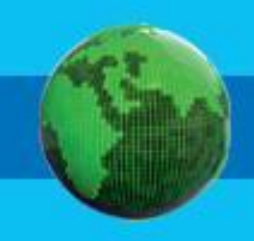

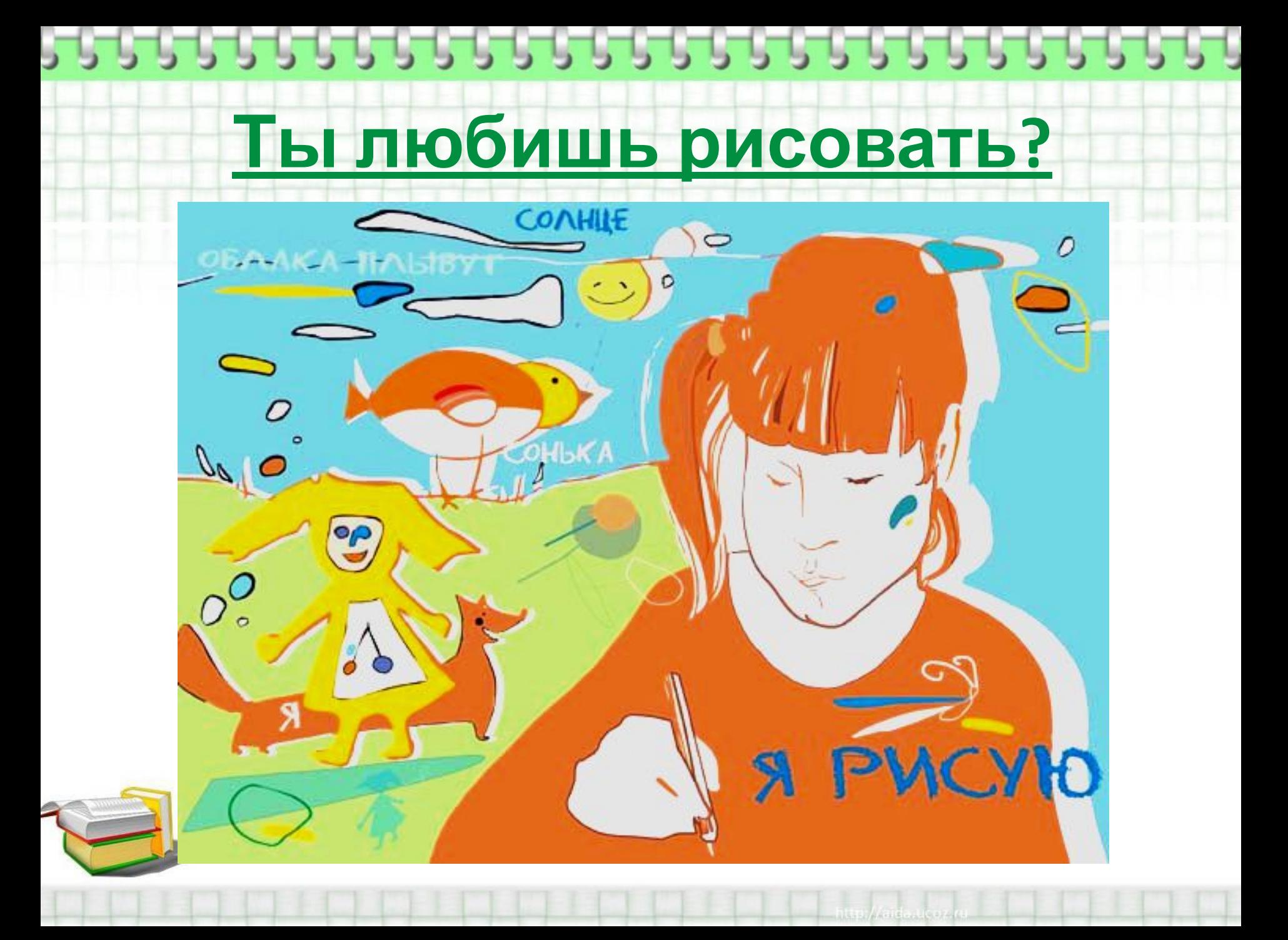

## **Что такое рисунок?**

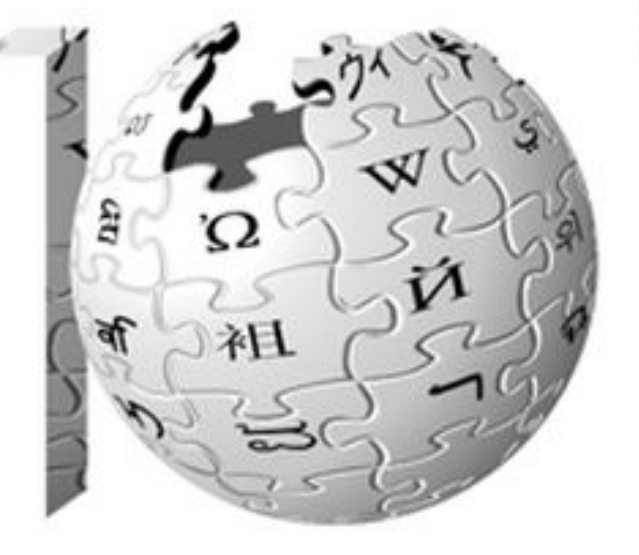

# **ВИКИПЕДИЯ**<br>Свободная энциклопедия

**Рису́нок изображение на плоскости, созданное средствами графики.**

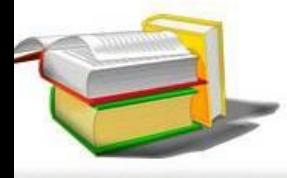

#### **Компьютер и графика ПОВТОРЯЕМ**

Компьютерная графика – это разные виды графических изображений, создаваемых или обрабатываемых с помощью компьютера.

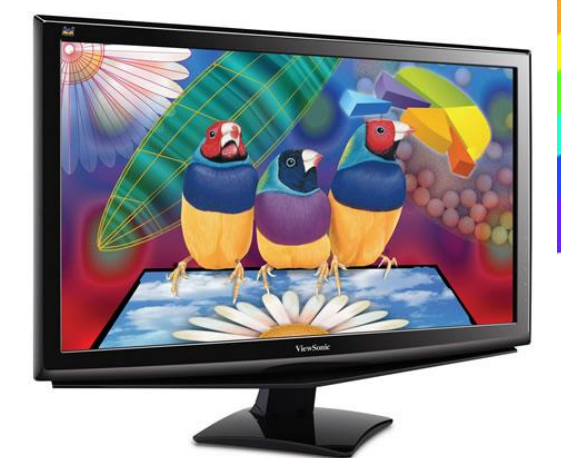

**!**

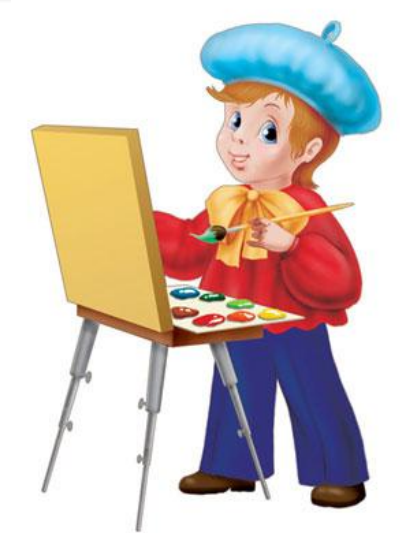

*Компьютер в компьютерной графике – такой же инструмент, как кисть или карандаш.*

#### **Графический редактор ПОВТОРЯЕМ**

*Графический редактор* – это программа, предназначенная для создания картинок, приглашений, поздравительных открыток, рекламных объявлений, иллюстраций к докладам и других изображений.

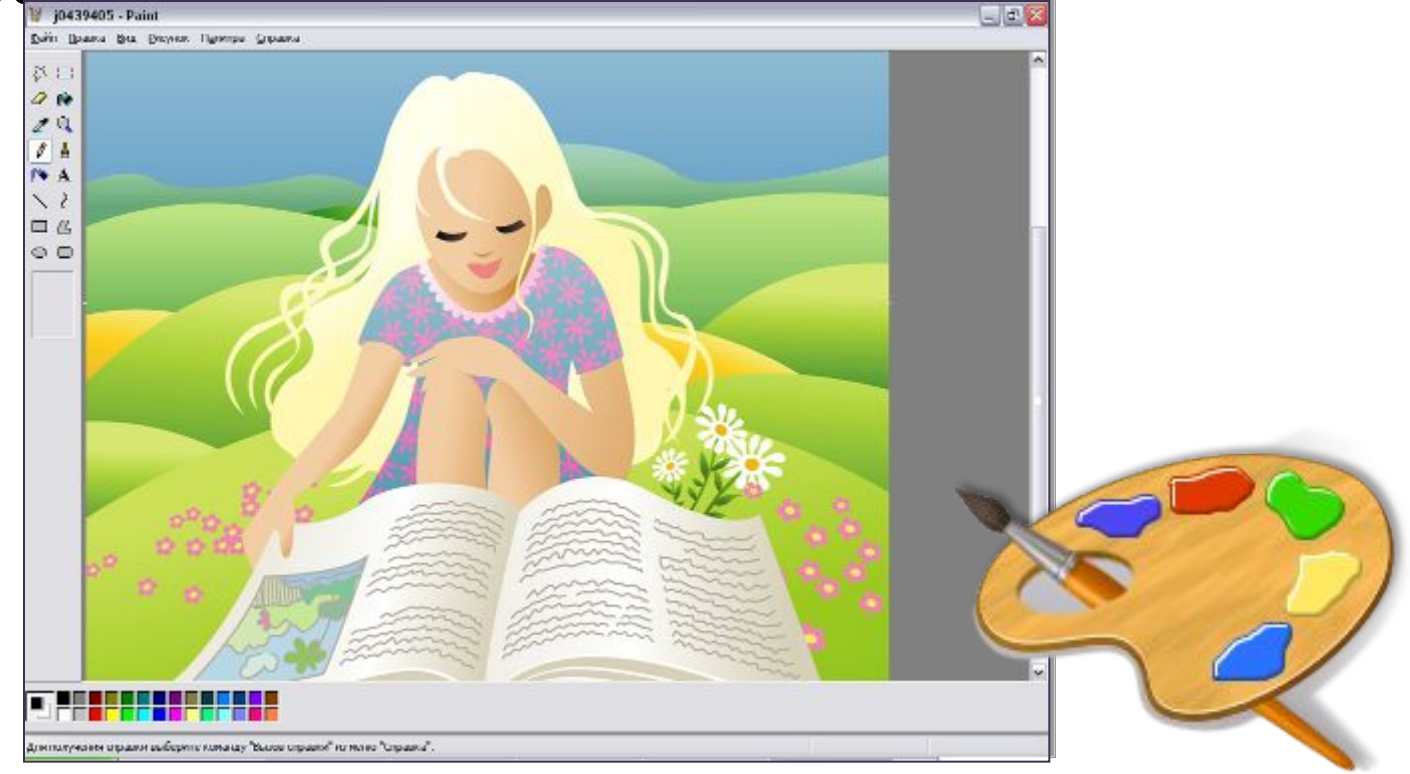

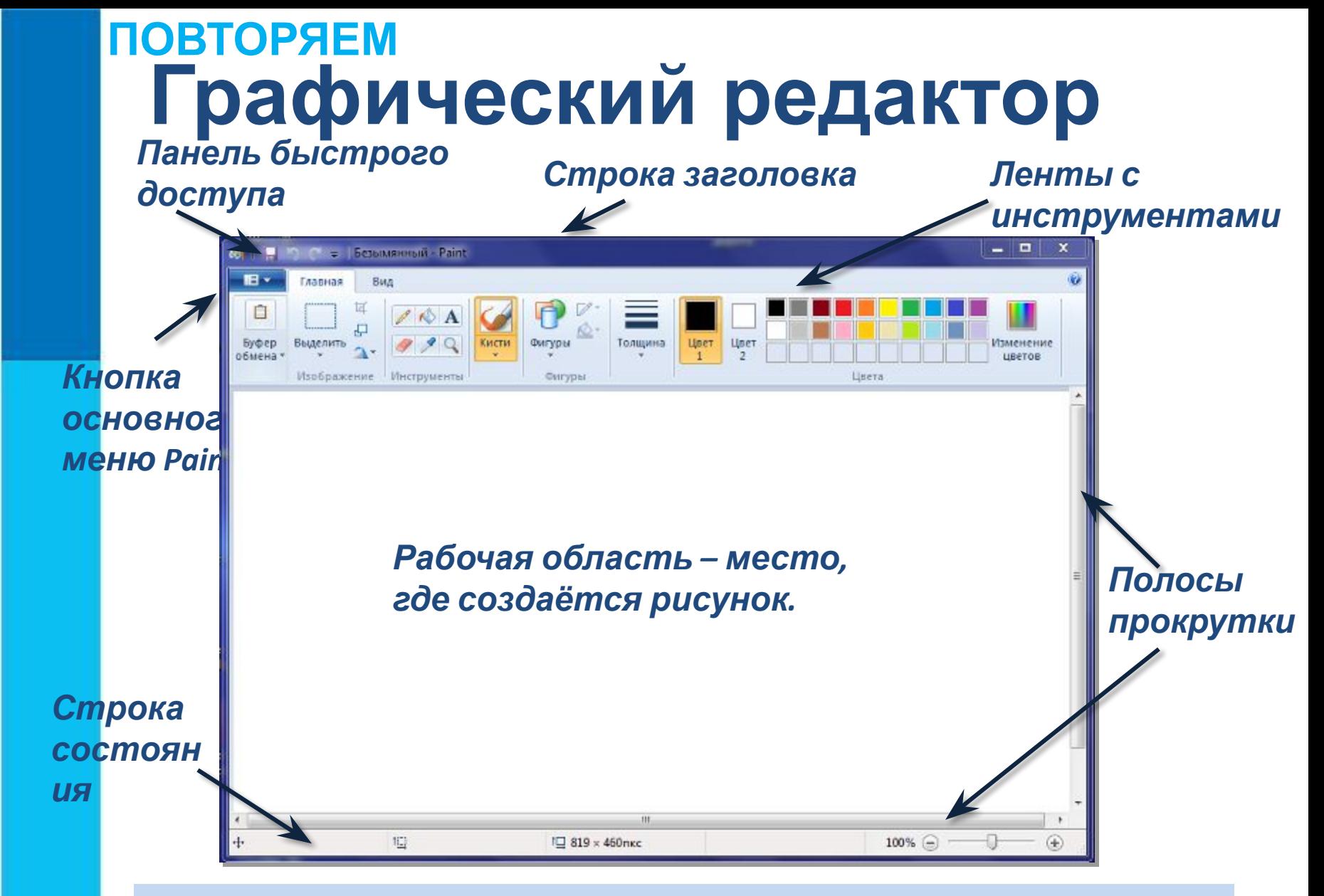

*После запуска графического редактора Paint на экране компьютера открывается его окно.* 

#### **Инструменты художника ПОВТОРЯЕМ**

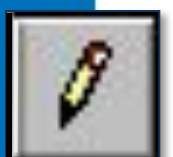

*Карандаш* – рисует как обычный карандаш. Толщину и цвет линии можно выбрать.

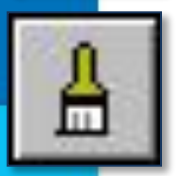

*Кисть* – используется как карандаш, но рисует более толстыми линиями, форма кисти может выбираться.

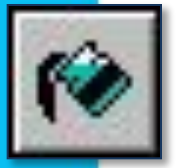

*Заливка* – заполняет цветом одноцветную обла

*Основной цвет*

рисунка.

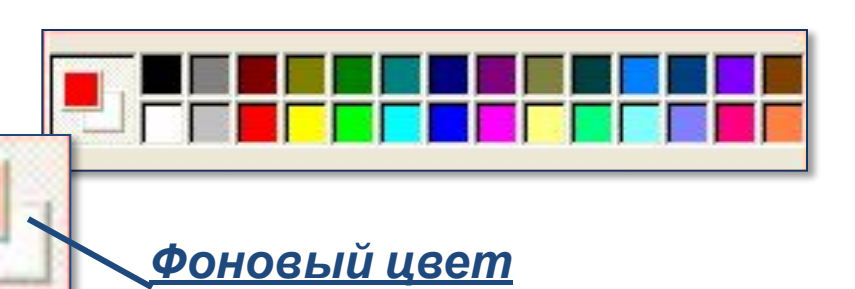

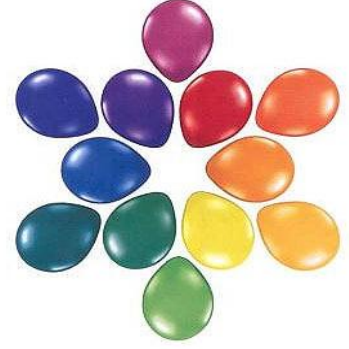

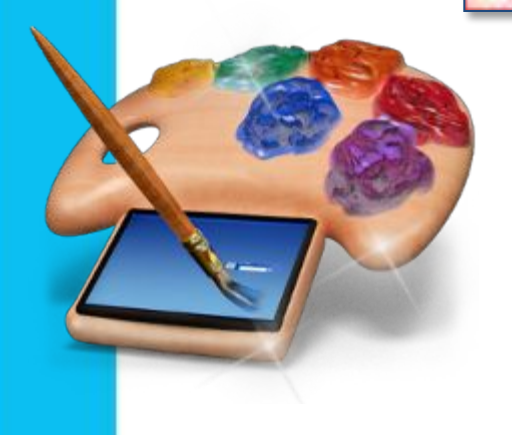

Инструмент выбирается щелчком левой кнопки мыши.

Применяют инструменты протягиванием мыши при нажатой кнопке.

### **Инструменты чертёжника ПОВТОРЯЕМ**

*Линия* – проводит прямую линию при нажатой левой кнопке мыши.

*Кривая* – рисует прямую линию, которую затем можно изгибать 2 раза, отводя мышь в сторону от рисунка.

*Прямоугольник* – создает прямоугольник или квадрат (при удерживании клавиши Shift).

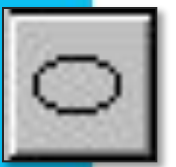

*Эллипс* – рисует овалы и круги (при удерживании клавиши Shift).

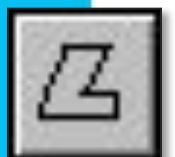

*Многоугольник* – для изображения замкнутой ломаной линии.

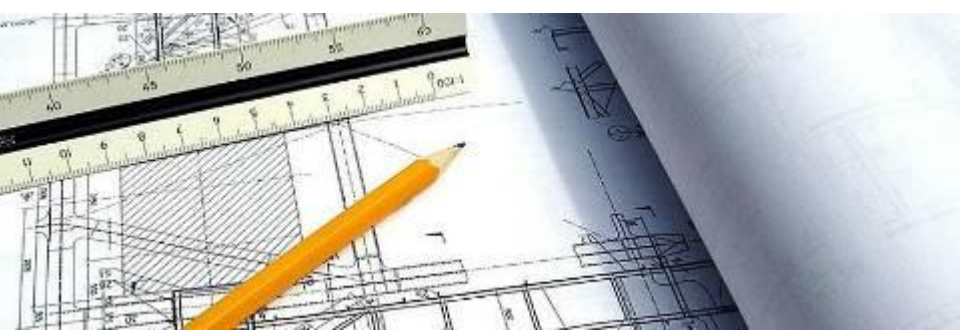

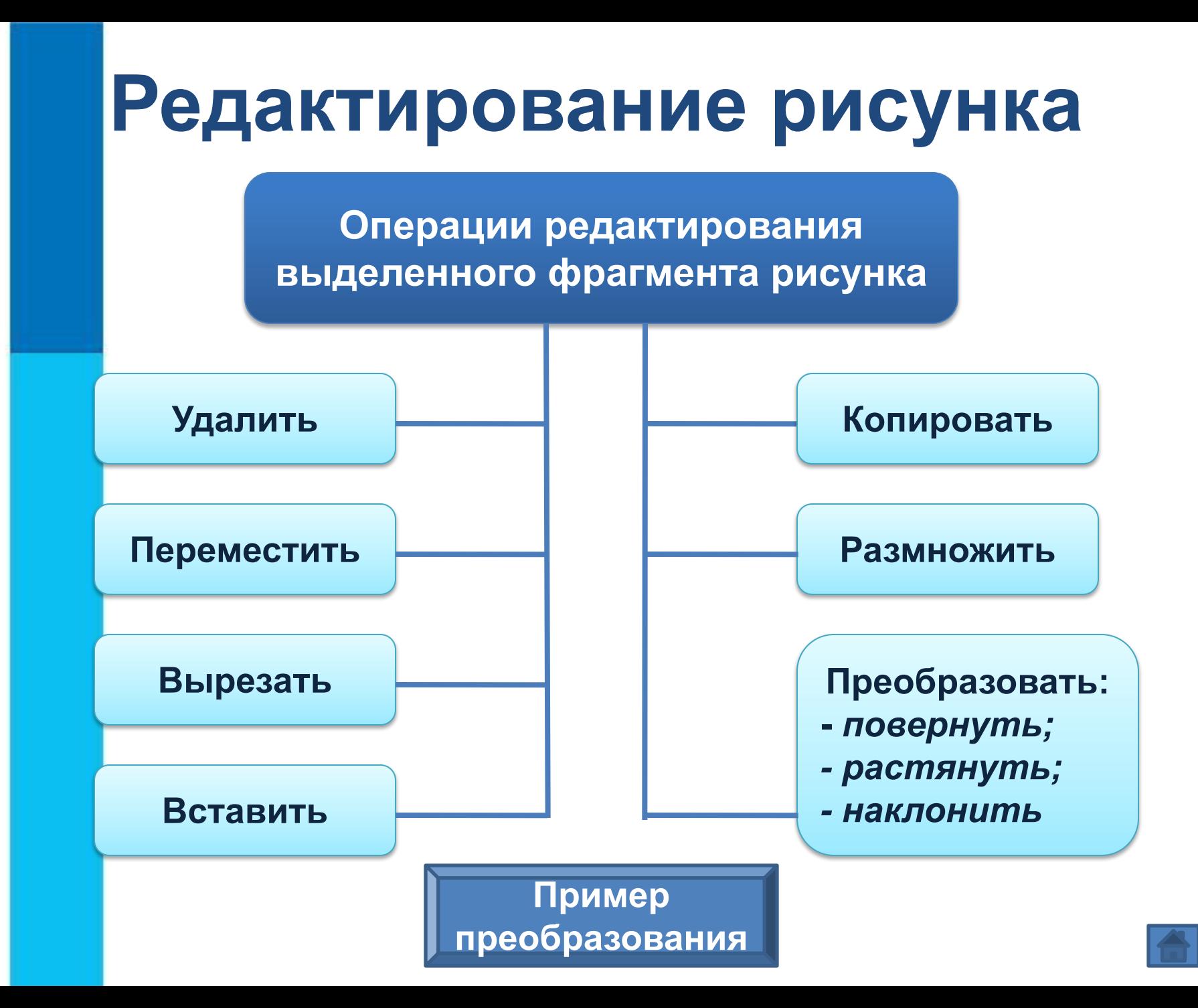

### **получить разными средствами**

**Какие изображения можно**

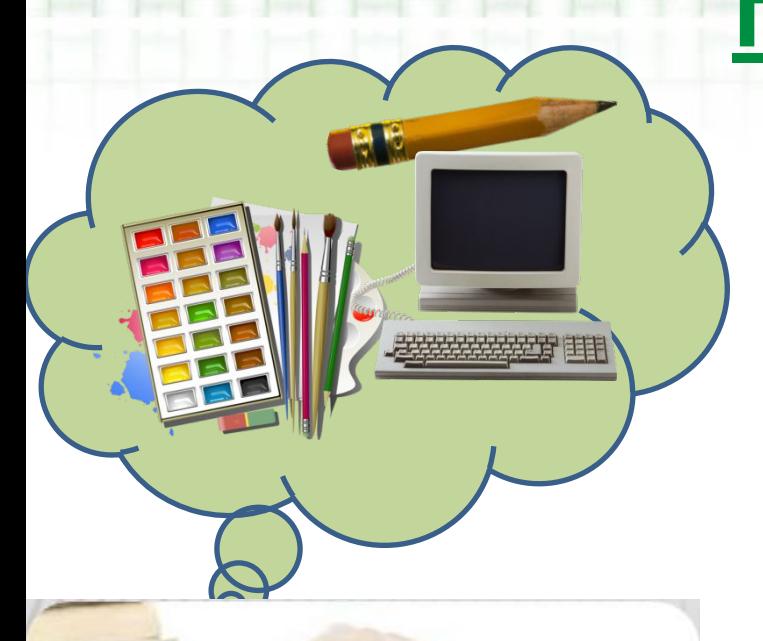

**графики? • Карандашный рисунок • Живописный рисунок • Рисунок, созданный с помощью технических устройств.**

# **Можно ли планировать в процессе рисования?**

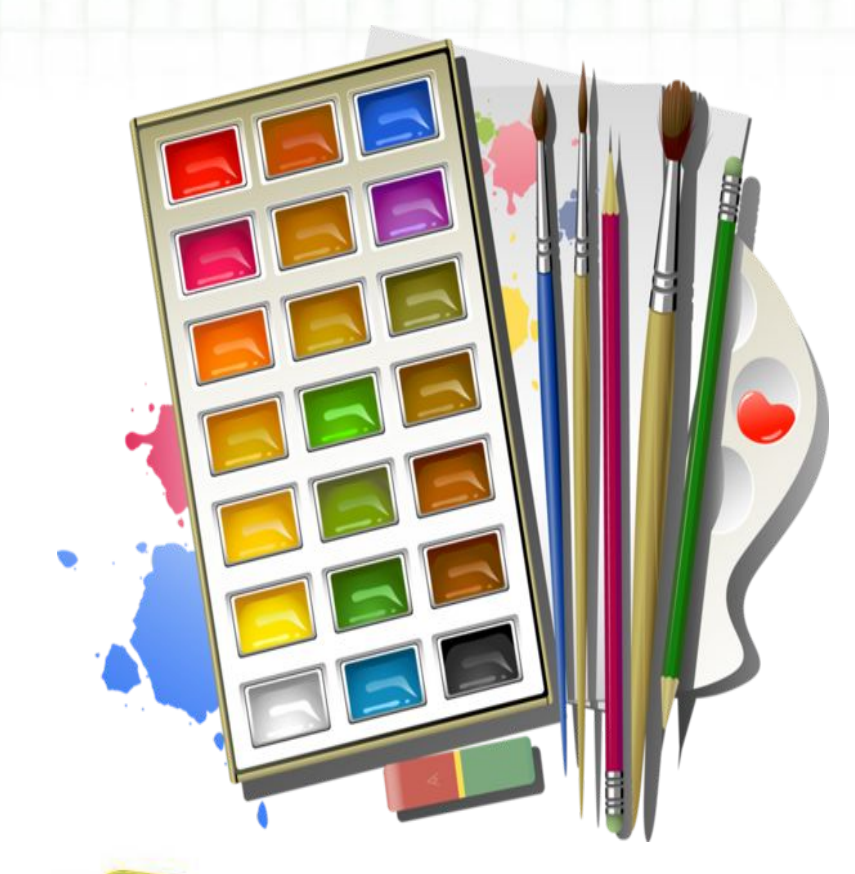

**Шаг 1.\_\_\_\_\_\_\_\_\_\_\_\_\_ Шаг 2.\_\_\_\_\_\_\_\_\_\_\_\_\_ Шаг 3. \_\_\_\_\_\_\_\_\_\_\_\_\_**

### **Можно и нужно!**

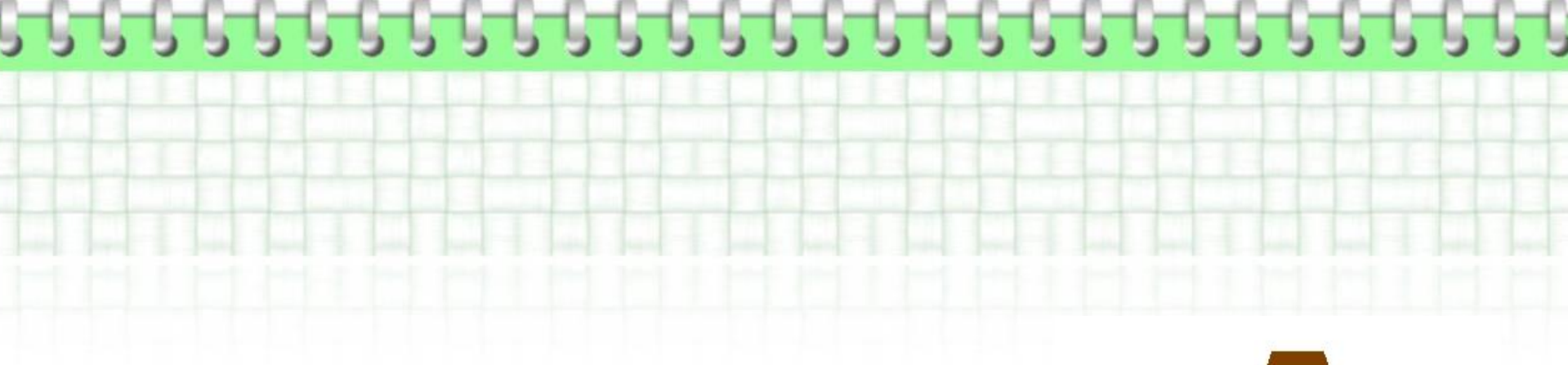

# **Составить план создания изображени я.**

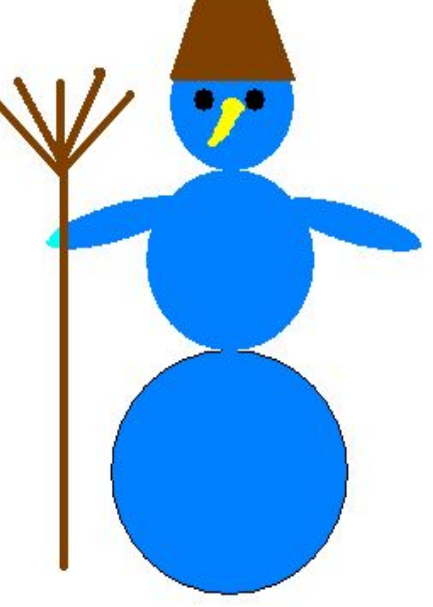

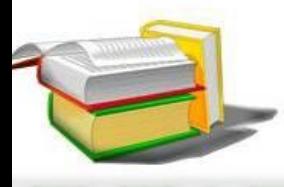

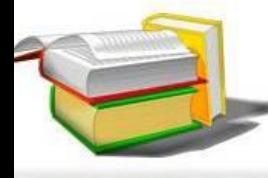

### **круг над большим кругом 3. Нарисовать ; малый круг над средним кругомсовать трапецию над малым кругом;**

**1.Нарисовать большой изображения:**

**План создания**

**круг; 2. Нарисовать средний**

**5. Нарисовать два кружка на малом круге; 6. Нарисовать треугольник на малом круге; 7. Нарисовать овал слева от среднего круга 8. Нарисовать ; овал справа от среднего круга;**

# **изображения:**

1. 1. 1. 1. 1. 1.

**План создания**

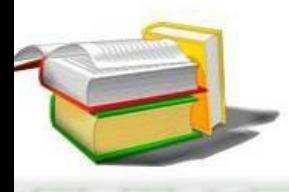

فالماليات

### **10. Закрасить все детали.**

**9. Нарисовать три линии в виде метлы рядом с левым овалом;**

# **изображения:**

ا کا ک

**План создания**

Если предварительно обдумать последовательность своих действий, то в графическом редакторе достаточно быстро можно построить самые сложные объекты. **Создание сложных графических объектов**

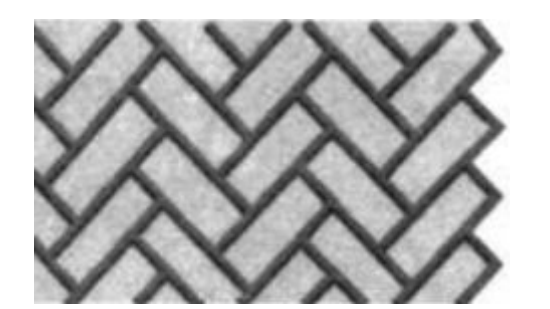

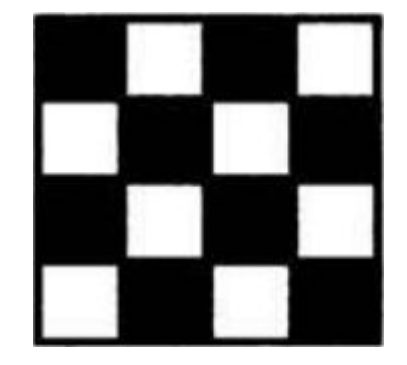

# **Работаем за компьютером**

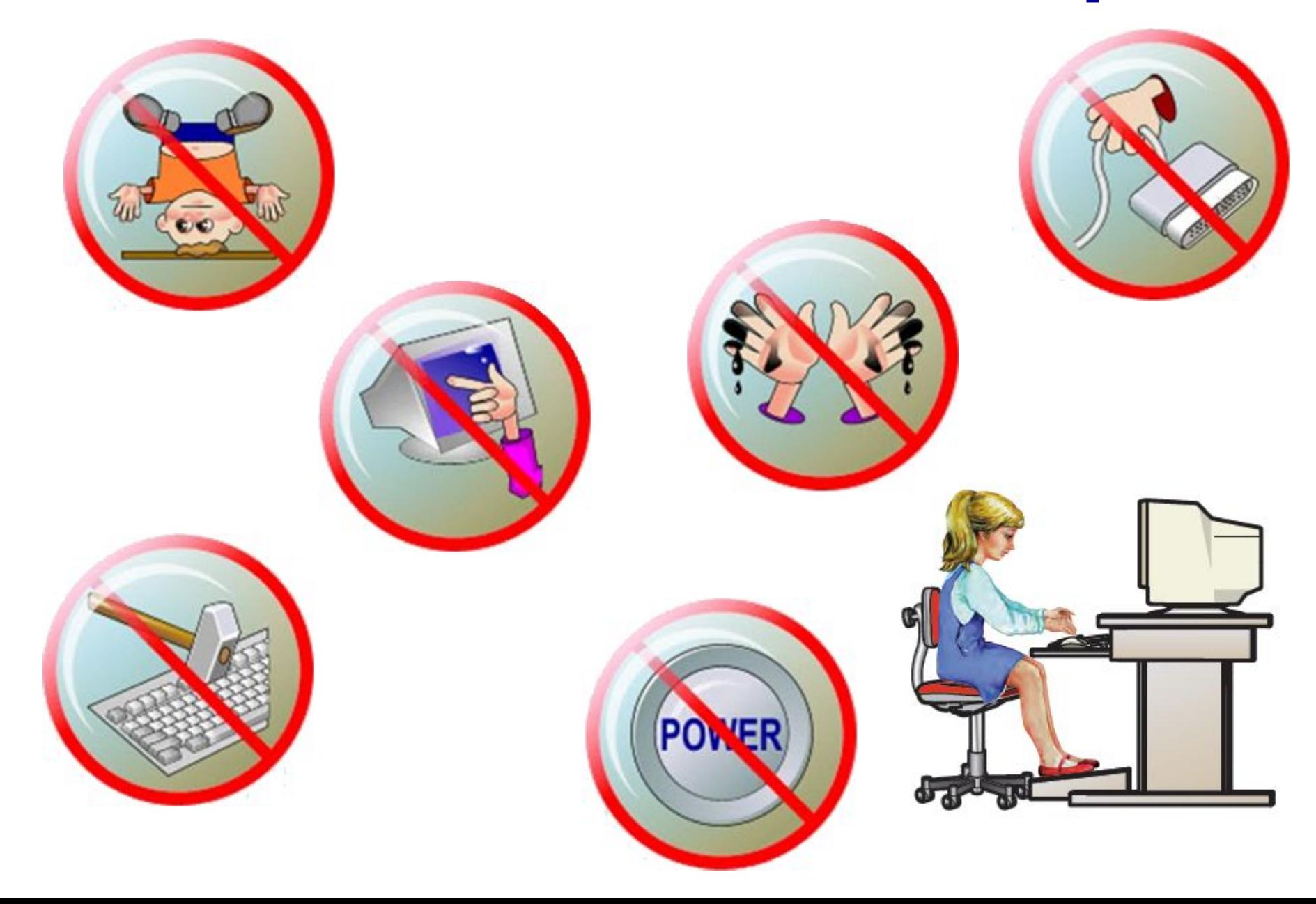

### **Планируем работу в графическом редакторе:**

# **§ Учебник С. 159- 163 Практическая работа № 9 Задания 4 и 5**

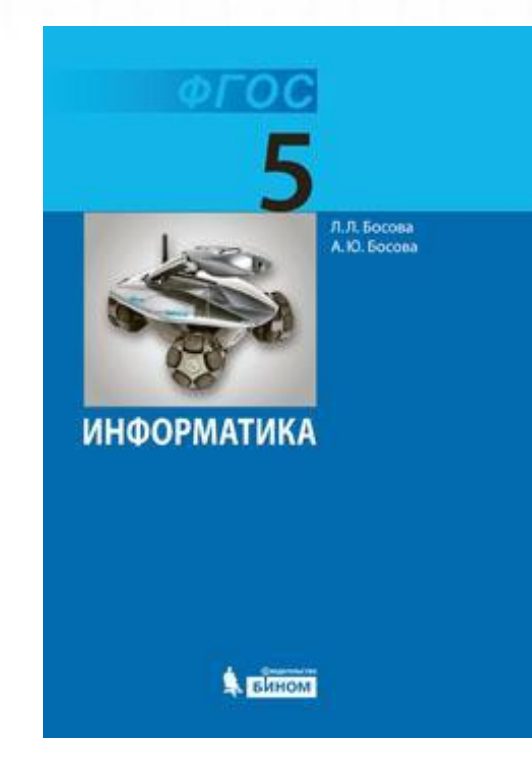

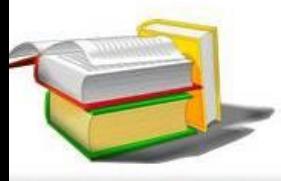

#### **Задание 4 Работа 13. Планируем работу в графическом редакторе**

- Откройте учебник на стр. **161**.
- Создайте файл **Бабочки** в личной папке и выполните **Задание 4** (стр. **161**). По окончании закройте файл с сохранением.

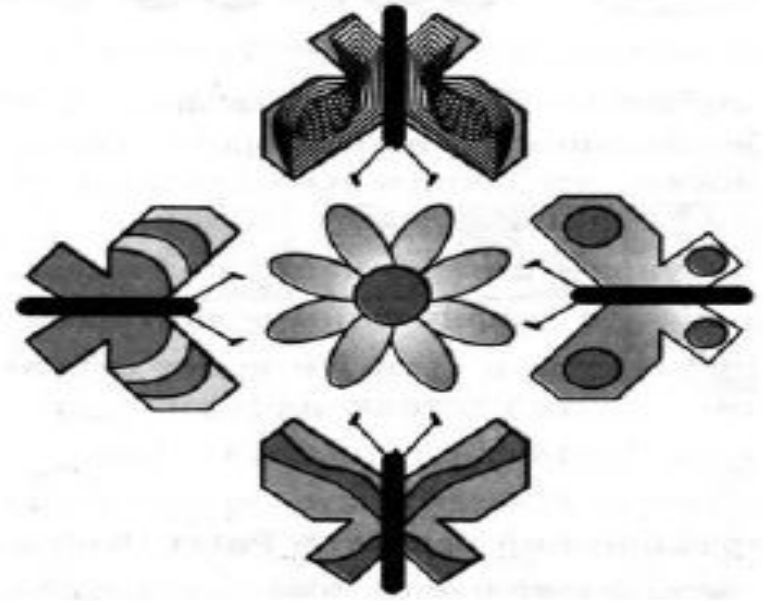

#### **Задание 5 Работа 13. Планируем работу в графическом редакторе**

- Откройте учебник на стр. **162**.
- 1. Откройте файл **Цветок** из личной папки и выполните **Задание 5** (стр. **162**). 2. Путём дополнения и многократного копирования имеющейся заготовки постройте орнамент.

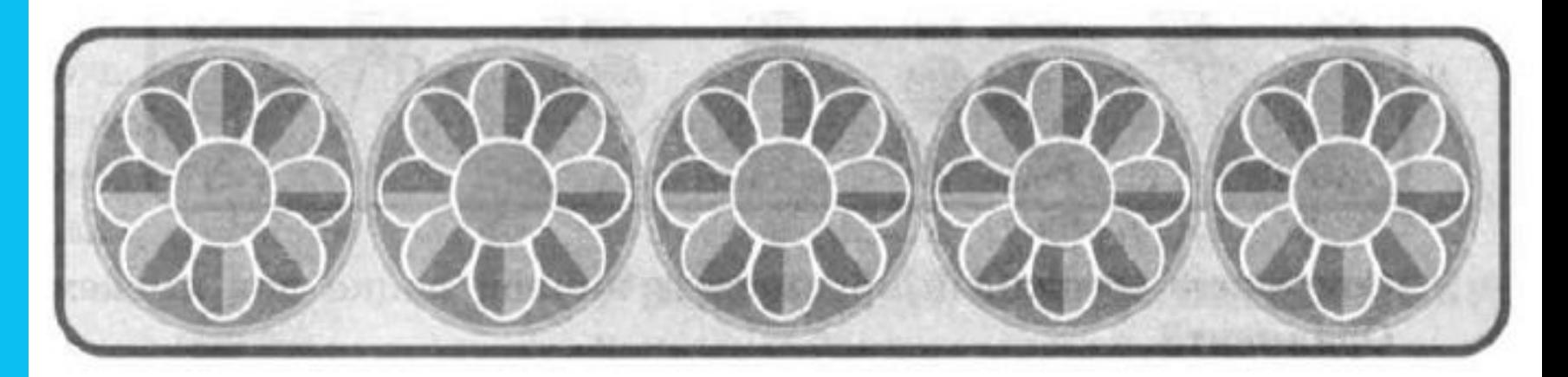

3. Сохраните результат работы в личной папке пол именем Орнамент1.

#### **Задание 5 Работа 13. Планируем работу <sup>в</sup> графическом редакторе**<br>4. В новой рабочей области с помощью инструментов графичес-

кого редактора создайте рисунок-заготовку для орнамента:

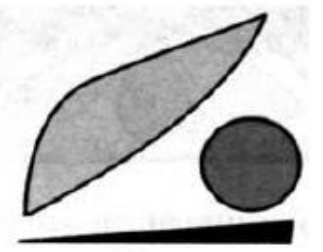

- 5. Сохраните заготовку в личной папке под именем Фрагмент.
- 6. На основе полученной заготовки изобразите следующий орнамент:

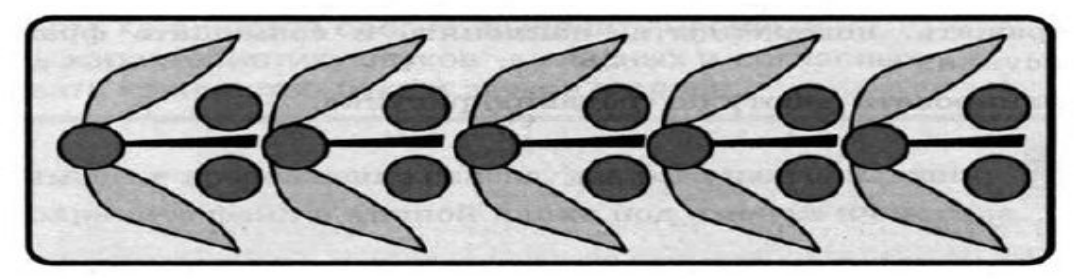

- 7. Сохраните созданный орнамент в личной папке под именем Орнамент2.
- 8. На основе той же заготовки изобразите следующий орнамент:

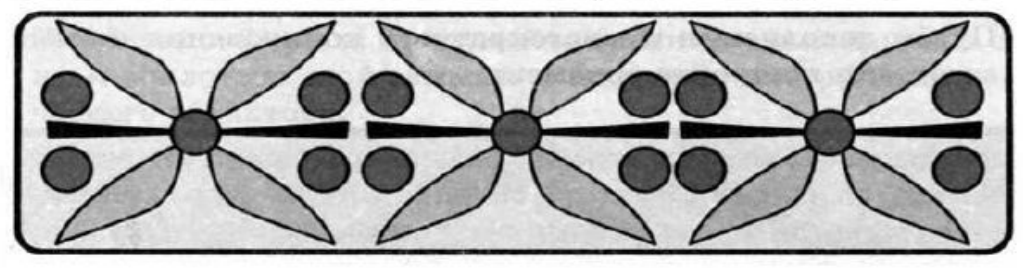

9. Сохраните созданный орнамент в личной папке под имен Орнамент3.

### **Самое главное**

#### *Графический редактор позволяет:*

- Комбиратернает прафицану это разрисункая, ы
- **<b>• • Помощьких изображений коздавая мых виче**рчивать окружа батыва рунику с помощьюте и другие сранды;
- Для ввода графической информации и используются клавиатура, мышь, сканер или графический планшет. • заливать нужным цветом замкнутые контуры;
- Графический редактор это программа, предназначенная для рисования картинок, **•** удалять, копировать, перемещать, размножать и изменять выделенные части рисунка (фрагменты);
- поздравительных открыток, рекламных объявлений, приглашений, иллюстраций к докладам и других **•** изменять масштаб изображения (увеличивать изображение для проработки его мелких деталей);
- изобаважений котовую информацию;
- отменять последние действия.

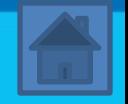